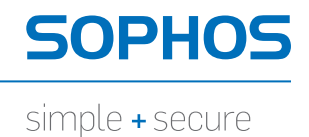

# Astaro Security Gateway V7

# Remote Access via L2TP over IPSec Configuring ASG and Client

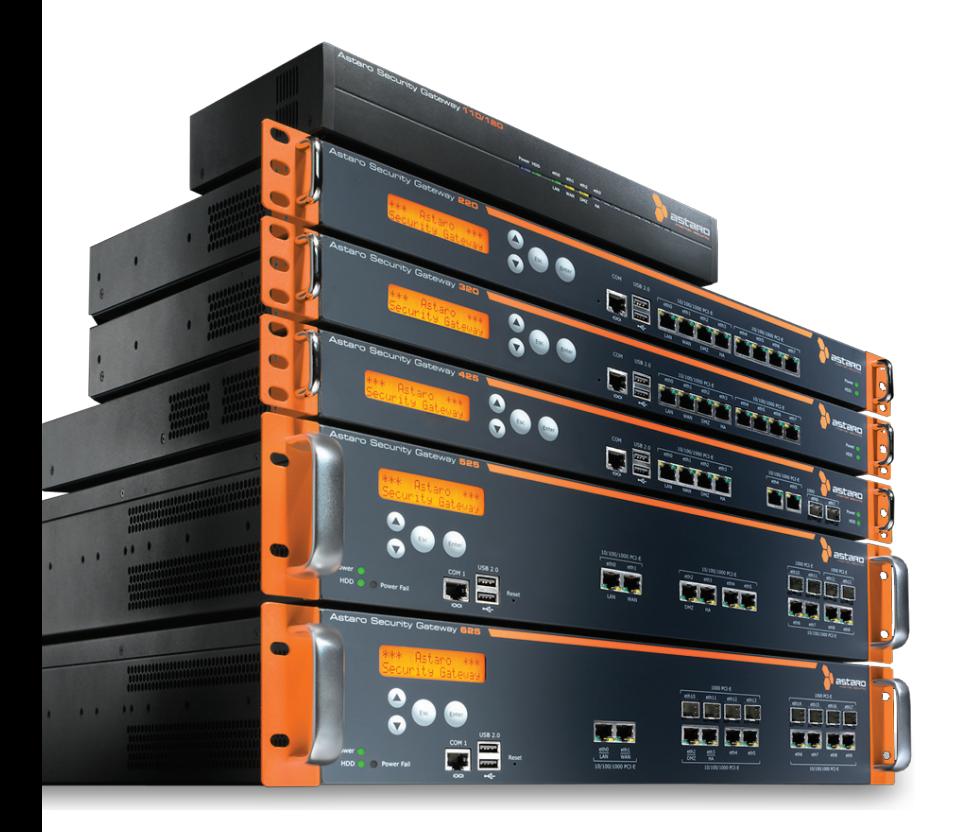

## 1. Introduction

The guides contain complementary information on the Administration Guide and the Online Help. If you are not sure whether you have the current version of this guide, you can download it from the following Internet address: http://www.astaro.com/kb

If you have questions or find errors in the guide, please, contact us under the following e-mail address: documentation@astaro.com

For further help use our support-forum under ... http://www.astaro.com

... or use the Astaro Support offers … http://www.astaro.com/support

## 2. Remote Access via L2TP over IPSec

This guide describes step by step the configuration of a remote client to access to the Astaro Security Gateway by using L2TP over IPSec. L2TP over IPSec is a combination of the Layer 2 Tunneling Protocol and of the IPSec standard protocol. L2TP over IPSec allows you, while providing the same functions as PPTP, to give individual hosts access to your network through an encrypted IPSec tunnel. On Microsoft Windows systems, L2TP over IPSec is easy to set-up, and requires no special client software.

For the Microsoft Windows systems 98, ME and NT Workstation 4.0, Microsoft L2TP/IPSec VPN Client must first be installed. This client is available from Microsoft at:

http://www.microsoft.com/technet/prodtechnol/windows2000serv/support/ vpnclientag.mspx

#### 2.1. Configuration of the Remote Client

#### 2.1.1. Astaro User Portal: Getting Preshared Keys

The **Astaro User Portal** is available for the remote access user. You can use this portal to download guides and tools for the configuration of your client. Especially for the L2TP remote access with authentication based on Preshared Keys, the user portal offers a configuration guide and the shared secret. For authentication with X.509 certificate, the user portal offers the necessary certificate. You can retrieve the following log-in data for the Astaro User Portal from the administrator: IP address, user name and password. Additionally, to download the certificate (PKCS#12 file) you need also the assigned password.

#### Opening the Astaro User Portal:

#### 1. Start your Browser and open the Astaro User Portal:

Start your browser and enter the management address of the Astaro User Portal as follows: https://IP address (example: https://192.168.2.100). A security notice will appear.

Accept the security notice by clicking OK (Mozilla Firefox) or Yes (Internet Explorer).

#### 2. Log in to the Astaro UserPortal:

Username: Your username, which you received from the administrator. Password: Your password, which you received from the administrator.

Please note that passwords are case-sensitive! Click Login.

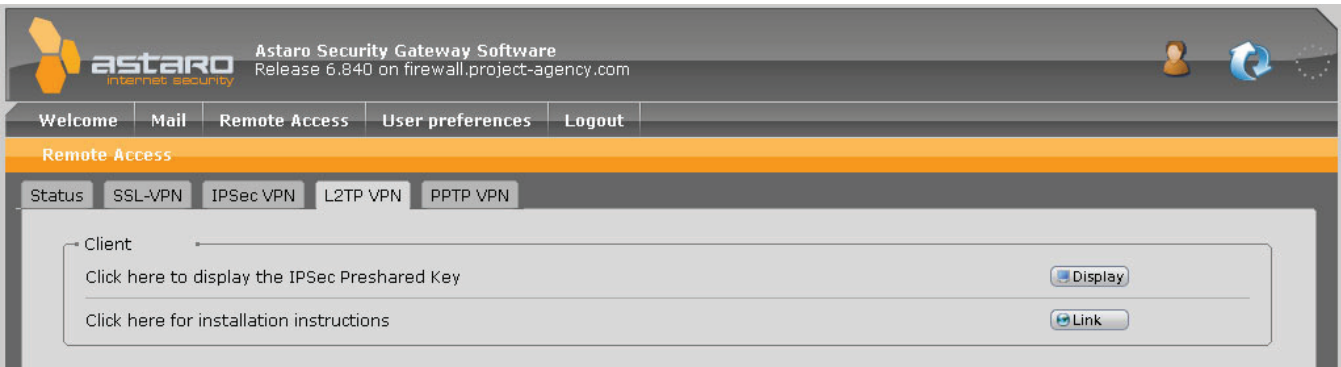

Close the Astaro User Portal session by clicking on Logout.

The rest of the configuration takes place on the remote user client. This will require the IP address or hostname of the server. These should be supplied by the system administrator.

#### 2.1.2. Remote Client: Windows XP with Preshared Key

This chapter describes the configuration of Microsoft Windows XP for using a Preshared Key as IPSec authentication.

#### Configuring a client using Microsoft Windows XP:

- 1. Click Start, and then click Control Panel.
- 2. In Control Panel, double-click Network Connections.
- 3. Click Create a new connection. The Network Connection Wizard will open. Then click Next.
- 4. Click Connect to network at my workplace. Then click Next.
- 5. Define the dial-up Internet connection: If you have a permanent connection to the Internet, select the Do not dial the initial connection option. Otherwise, click Automatically dial this initial connection, and then select your dial-up Internet connection from the list.

Then click Next.

6. Enter the name of the company or a descriptive name for the L2TP connection.

Then click Next.

- 7. Enter the host name or the IP address of the gateway that you want to connect to.
	- Then click Next.
- 8. Select whether the connection should be available to all local users, or just this account.

Click Anyone's use if you want the connection to be available to anyone who logs on the client. Otherwise, click My use only, to make available only when you log on to the client. Then click Next.

- 9. If you want to create a shortcut on the desktop, click **Add a shortcut to** this connection to my desktop. Then click Finish. The login window will appear.
- 10. Enter the Username and Password (Remote User Account).
- 11. In the login window, click on **Properties**.
- 12. Open the Security tab.
- 13. Disable the Require data encryption (disconnect if none) option.
- 14. Click on IPSec Settings.
- 15. Click Use pre-shared Key for authentication and enter the Preshared Key. Then click OK.
- 16. Open the **Networking** tab.
- 17. In the VPN Type section select Layer-2 Tunneling Protocol (L2TP).
- 18. To close the properties dialog box click on OK.

#### Using the L2TP connection:

- 1. Use one of the following methods: Click Start, point to Connect To, and then click the appropriate connection. If you added a connection shortcut to the desktop, doubleclick the shortcut on the desktop.
- 2. If you are not currently connected to the Internet, MS Windows offers to connect to the Internet. After your computer connects to the Internet, the VPN server prompts you for your user name and password. Type your user name and password, and then click Connect. Your network resources should be available to you in just like they are when you connect directly to the network.
- 3. To disconnect from the VPN, right-click the icon for the connection, and then click Disconnect.

Further information is usually available from the network administrator.

#### 2.1.3. Remote Client: Windows 2000/XP with X.509 Certificates

This chapter describes the configuration of Microsoft Windows 2000/XP for using X.509 certificates as IPSec authentication. The configuration is generated in two steps:

#### Step 1 – Importing the certificate into Microsoft Windows 2000/XP:

- 1. Click **Start**, and then click **Run.**
- 2. Enter mmc. The management console opens.
- 3. From the menu, select Console >> Add/Remote Snap-in.
- 4. Select Certificates, then click Add.
- 5. Select Computer account and click Next.
- 6. Select Local Computer (the computer this console is running on), then click on Finish.
- 7. Click on Close.
- 8. Click on OK.
- 9. In the tree view on the left side, right-click on **Personal** in the category Certificates (Local Computer).
- 10. From the menu select All Tasks >> Import. This opens the **Certificate Import** wizard. Click on Next.
- 11. Select Browse and select the PKCS#12 container file to import. Click on Next.
- 12. Enter the PKCS#12 password. Click on Next.
- 13. Select Automatically select the certificate store based on the type of certificate.
	- Click on Next.
- 14. Click on Finish.
- 15. Select Action >> Refresh.
	- Now, the newly imported certificate should be visible.
- 16. Close the management console. You don't need to save it.
- 17. Move the CA certificate to the root CA folder, if necessary.

#### Step 2 – Configuring the L2TP connection:

- 1. Click Start, and then click Control Panel.
- 2. In Control Panel, double-click Network Connections.
- 3. Click Create a new connection. The Network Connection Wizard will open. Then click Next.
- 4. Click Connect to network at my workplace. Then click **Next**.
- 5. Define the dial-up Internet connection: If you have a permanent connection to the Internet, select the Do not dial the initial connection option. Otherwise, click Automatically dial this initial connection, and then select your dial-up Internet connection from the list. Then click Next.

6. Enter the name of the company or a descriptive name for the L2TP connection.

Then click Next.

7. Enter the host name or the IP address of the gateway that you want to connect to.

Then click Next.

8. Select whether the connection should be available to all local users, or just this account.

Click Anyone's use if you want the connection to be available to anyone who logs on the client. Otherwise, click My use only, to make available only when you log on to the client. Then click Next.

- 9. If you want to create a shortcut on the desktop, click **Add a shortcut to** this connection to my desktop.
- 10. Then click Finish.
- 11. If you are prompted to connect, click No.
- 12. In the login window, click on **Properties.**
- 13. Open the **Security** tab.
- 14. Disable the Require data encryption (disconnect if none) option.
- 15. Open the Networking tab.
- 16. In the VPN Typ section select Layer-2 Tunneling Protocol (L2TP).
- 17. To close the properties dialog box click on OK.

#### Using the L2TP connection:

Click on Connect.

Further information is usually available from the network administrator.

#### 2.1.4. Remote Client: Windows 2000 with Preshared Keys

This chapter describes the configuration of Microsoft Windows 2000 for using Preshared Keys (PSK) as IPSec authentication. Since MS Windows 2000 (in contrast to MS Windows XP) does not offer the selection of a PSK in the network connection wizard, the PSK and the IPSec connection need to be configured manually. The configuration is generated in four steps:

#### Step 1 – Enabling the usage of local IPSec policies in Microsoft Windows 2000:

- 1. Click Start, and then click Run.
- 2. Traverse to: key\_local\_machine\systemßCurrentControlSet\ Services\RasMan\Parameters.
- 3. Add a new registry entry in this section by selecting **Edit >> New >>** DWORD Value and enter ProhibitIpSec.
- 4. Double click on the new item and change its value data to  $1$
- 5. Exit regedit
- 6. Reboot your computer for the changes to take effect.

#### Step 2 – Configuring the L2TP policy:

- 1. Click Start, and then click Run.
- 2. Enter mmc.
	- The management console opens.
- 3. From the menu, select Console >> Add/Remote Snap-in.
- 4. Click on Add.
- 5. Select IP Security Policy Management from the list.
- 6. Click on Add, then on Finish, afterwards on Close, then on OK.
- 7. Right click on IP Security Policies on Local Machine in the tree view.
- 8. Select Create IP Security Policy. The IPSec Policy Wizard shows up. Click on Next.
- 9. Enter a name for your new policy, e.g. L2TP road warrior. Click on Next.
- 10. Disable the option Activate the default response rule. Click on Next.
- 11. Make sure that Edit properties is selected and click on Finish.
- 12. In the dialog box, click on **Add.** The Security Rule Wizard shows up. Click on Next.
- 13. Select This rule does not specify a tunnel and click on Next.
- 14. Select All network connections and click on Next.
- 15. Select Use this string to protect the key exchange (preshared key).
- 16. Enter the IPSec PSK in the corresponding field and click on Next.
- 17. In the IP Filter List dialog box, click on Add.
- 18. Enter the name of your filter list (e.g. *L2TP filter list*) and click on Add. The IP Filter Wizard show up. Click on Next.
- 19. As *Source address*, select My IP Address and click on Next.
- 20. As *Destination address*, select A specific IP Address and enter the IP address of your L2TP/ IPSec gateway. Click on Next.
- 21. Select UDP as protocol type and click on Next.
- 22. Select From this port and enter 1701 in the corresponding field.
- 23. Select To this port and enter 1701 in the corresponding field. Afterwards click on Next.
- 24. Make sure that the Edit properties option is disabled and click Finish.
- 25. To close the **IP Filter List** dialog box, click on **Close.**
- 26. In the Security Rule Wizard, select your newly created filter list and click on Next.
- 27. Select the Require Security option and click on Edit.
- 28. Disable the Accept unsecured communication, but always respond using IPSec option and click on OK to close the dialog box. Click on Next.
- 29. Make sure that the **Edit properties** option is deactivated, and click Finish.
- 30. To close the dialog box, click on **Close**. Your new policy should show up on the right side of the mmc window.
- 31. Right-click on the policy and select **Assign** to activate it.
- 32. Close the mmc.

#### Step 3 – Configuring the L2TP policy:

- 1. Click Start, and then click Run.
- 2. Enter services.msc.
- 3. Restart IPSec Policy Agent.

#### Step 4 – Configuring the L2TP connection:

- 1. Click Start, and then click Control Panel.
- 2. In Control Panel, double-click Network Connections.
- 3. Click Create a new connection. The Network Connection Wizard will open. Then click **Next**.
- 4. Click Connect to a private network through the Internet. Then click Next.
- 5. Define the dial-up Internet connection: If you have a permanent connection to the Internet, select the Do not dial the initial connection option. Otherwise, click Automatically dial this initial connection, and then select your dial-up Internet connection from the list.

Then click Next.

6. Enter the host name or the IP address of the gateway that you want to connect to.

Then click Next.

- 7. Select whether the connection should be available to all local users, or just this account. Click **Anyone's use** if you want the connection to be available to anyone who logs on the client. Otherwise, click My use only, to make available only when you log on to the client. Then click Next.
- 8. Enter the name of the company or a descriptive name for the L2TP connection.
- 9. Then click Finish.
- 10. If you are prompted to connect, click No.
- 11. In the login window, click on **Properties**.
- 12. Open the **Security** tab.
- 13. Disable the Require data encryption (disconnect if none) option.
- 14. Open the **Networking** tab.
- 15. In the VPN Typ section select Layer-2 Tunneling Protocol (L2TP).
- 16. To close the properties dialog box click on  $OK$ .
- 17. In the Preshared Key dialog box, enter your username and password.

#### Using the L2TP connection:

#### Click on Connect.

Further information is usually available from the network administrator.

United Kingdom Sales: Tel: +44 (0)8447 671131 Email: sales@sophos.com

North American Sales: Toll Free: 1-866-866-2802

Email: nasales@sophos.com Email: sales@sophos.com.au Australia & New Zealand Sales Tel: +61 2 9409 9100

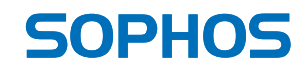

Boston, USA | Oxford, UK © Copyright 2012. Sophos Ltd. All rights reserved. All trademarks are the property of their respective owners.